- A l'attention des :<br>
Directeurs d'Etablissements de Santé
	- Responsables de Laboratoires
	- Correspondants Locaux de Réactovigilance

 **Bulletin Client** 

Février 2006

# **Information relative aux Systèmes de chimie ADVIA® 1200, ADVIA 1650, et ADVIA 2400**

# **Paramétrage facultatif des messages d'alarme lors du dosage de la Digoxine, Carbamazépine, Gentamicine, Phénobarbital, Phénytoïne, et Théophylline.**

### *Introduction*

Ce bulletin est édité, suite à un signalement émis par un utilisateur, pour éviter les mauvaises interprétations qui pourraient être faites du message d'alarme « erreur de calcul » rendu par le système lors d'une analyse de Digoxine. Ce bulletin fournit les instructions pour configurer la fenêtre "Paramètres analytiques" de la méthode de dosage de la digoxine afin de contrôler le résultat par l'absorbance de la réaction. Il indique également les instructions pour diluer les échantillons dosés en digoxine qui donnent des messages d'alarmes «erreur de calcul (//////)» afin de pouvoir rendre leurs résultats en concentration. D'autres méthodes de dosage de médicaments (Carbamazépine, Gentamicine, Phénobarbital, Phénytoïne, et Théophylline) peuvent donner aussi des alarmes «erreur de calcul» et elles peuvent être paramétrées de façon analogue pour contrôler le résultat par l'absorbance de la réaction. Les utilisateurs qui auraient des questions relatives aux informations de ce bulletin doivent contacter notre support technique.

### *Explication et interprétation de l'alarme «erreurs de calcul».*

Le paramétrage des calibrations multi-points dans le logiciel du système de chimie ADVIA permet de génèrer des alarmes. Lorsque le résultat d'un test est supérieur à la valeur du calibrant le plus élevé de la gamme, le logiciel ne peut pas calculer le résultat à partir de la courbe de calibration. Dans ce cas, le logiciel génère un message d'erreur de calcul (//////) à la place du résultat. Le logiciel ne génère pas d'indication signifiant que le résultat est supérieur à la limite de linéarité. De façon analogue, un résultat inférieur à la valeur du calibrant bas, génère la même erreur de calcul (//////) à la place du résultat. Dans ce cas, le logiciel ne génère pas de message indiquant que le résultat est en dessous de la limite basse de la méthode.

**En conséquence l'alarme (//////) signifie qu'il y a eu une erreur de calcul et que le résultat ne peut être rendu :** il est impossible de dire si le résultat dépasse les limites de la méthode par le haut ou par le bas.

## *Actions*

En accord avec l'AFSSAPS, nous vous demandons de bien vouloir compléter la feuille de notification ci-jointe et nous la retourner au support technique au no de **fax 01 34 40 77 35**. Ce document confirmera que vous avez bien reçu ce courrier d'information.

Le paramétrage des systèmes de chimie ADVIA pour génèrer des alarmes suplémentaires basées sur l'absorbance telles que décrit dans la procédure A ou de diluer les échantillons tels que décrit dans la procédure B est recommandé mais non obligatoire. Les utilisateurs des systèmes de chimie ADVIA doivent décider s'ils appliquent ces procédures afin de pouvoir rendre un résultat numérique malgrè le déclenchement d'une alarme « erreur de calcul » au premier dosage.

D'autres méthodes de mesure de concentrations de médicaments peuvent conduire aux mêmes résultats que ceux décrits pour la digoxine; vous pouvez programmer ces autres méthodes en suivant les mêmes étapes que celles décrites ici. Les autres méthodes concernées sont la Carbamazépine, La Gentamycine, le Phénobarbital, la Phénytoïne et la Théophylline.

La procédure A fournit les instructions afin de génèrer des alarmes supplémentaires en fonction de l'absorbance, ce qui permet à l'opérateur de distinguer les résultats supérieurs à la limite haute de ceux inférieurs à la limite basse de la méthode. De plus l'alarme d'absorbance ainsi obtenue déclenchera le re-dosage de l'échantillon à la dilution appropriée.

La procédure B fournit une solution par dilution manelle de l'échantillon, notamment pour les dosages dont le résultat reste indéterminé.

**Se référer au document Annexe pour la description des procédures A et B.** 

# *Marques déposées*

Bayer, la croix Bayer, et ADVIA sont des marques deposées de Bayer.

# **ANNEXE**

## *Procedure A : paramétrage des alarmes analytiques basées sur l'absorbance*

Cette procédure décrit la configuration du logiciel des Systèmes de chimie ADVIA pour génèrer des alarmes basées sur l'absorbance de l'échantillon. La plupart des étapes sont communes aux trois systèmes : ADVIA1200, ADVIA 1650 et ADVIA 2400. Les étapes qui ne concernent que l'ADVIA 1200 sont notées comme telles. Avant la mise en œuvre, s'assurer que la calibration de la Digoxine a été faite. Les mêmes régles s'appliquent aux autres médicaments.

- 1. L'état du système de chimie ADVIA doit être " PRET" ; entrer le mot de passe «manager» pour accéder à la programmation.
- 2. Enregistrer les valeurs des calibrations:
	- a. Accéder à l'écran Vue des Calibrations, par l'écran étalonnage
	- b. Sélectionner **DIG** (Digoxine), dans la liste des tests.

Les données de la calibration sont affichées.

c. Noter les valeurs moyennes de l'absorbance pour les standards 1 et 5. Le tableau 2 est donné comme exemple.

- d. Ressortir de l'écran..
- e. Ne pas enregistrer les données.

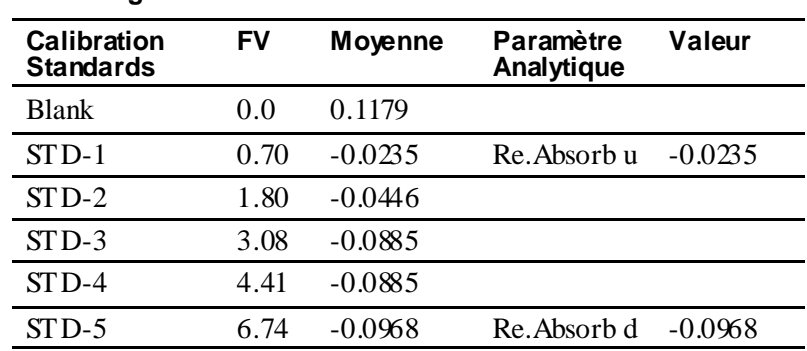

#### **Tableau 2 : Vue des données de la calibration et des parametres analytiques de la Digoxine**

**NOTE:** Les valeurs contenues dans le tableau ne sont données qu'à titre d'exemple. Utiliser les valeurs données par votre système pour absorbance u et d.

**NOTE:** Avec les données du tableau ci-dessu s, il est possible d'obtenir un résultat de Digoxine de « 6.80 d ». L'erreur de calcul n'est pas toujours génèrée pour des résultats légèrement au dessus du calibrant le plus haut de la gamme. De la même façon il est possible d'obtenir un résultat un peu en dessous du calibrant le plus bas de la gamme. La possibilité d'obtenir un résultat en dehors de la gamme de calibration est une caractéristique des systèmes de chimie ADVIA. De tels résultats doivent être interprétés

#### comme non reportables.

Des résultats « ////// u » et « ////// d » sont en dehors de la plage de mesure de la méthode; un résultat de test « ////// » sans alarme devra être réanalysé dans les mêmes conditions ou dilué selon la procédure B ou encore dilué selon les critères de votre laboratoire.

#### **IMPORTANT**

Réactualiser les valeurs de Absorb.réac. (u) et Absorb.réac. (d) après chaque calibration.

- 3. Entrer les valeurs hautes et basses d'absorbance de la gamme de calibrants dans les champs Absorb.réac. (u) et Absorb.réac. (d):
	- a. A partir du menu principal de l' ADVIA, sélectionner **Config**, puis sélectionner Paramètres analytiques (Chimie):
	- b. Sélectionner **DIG**.
	- c. Entrer la valeur du STD-1 enregistrée à l'étape 1c, dans le champ **Absorb.réac. (u)**
	- d. Entrer la valeur du STD-5 enregistrée à l'étape 1c, dans le champ **Absorb.réac. (d).**

Les étapes 4 à 9 ne s'appliquent qu'aux systèmes ADVIA 1650 et ADVIA 2400. Pour le système ADVIA 1200, passer directement à l'étape 10

- 4. Dans la partie conditions de réanalyse de la fenêtre, entrer les informations suivantes :
	- a. Vol.échant.sérum (d), entrer **15.6**.
	- b. Méthode de dilution (d), sélectionner **Spécial**.
	- c. Vol.dilut.sérum (d), entrer **15.0**.
	- d. Vol.de diluant (d), entrer **45.0**.
	- e. Du diluant (d), entrer **0**.
- 5. Dans la partie Cond.Réanalyse de la fenêtre, entrer les informations suivantes :
	- a. Absorbance limit (d), sélectionner **Avec bal.Vérification (cond D)**.
- 6. Sauvegarder les modifications et quitter le fenêtre.
- 7. Pour réanalyser automatiquement les échantillons avec une alarme « d » avec la dilution au ¼ définie à l'étape 5, vérifier dans la fenêtre « Configuration du système » que **DTT Retest** est sélecté.
- 8. Si vous changez la sélection du STT Retest en DTT retest, réinitialiser l'ordinateur et sélectionner un **nouveau Démarrage**.
- 9. Presser Initialisation et continuer les opérations normales du système. Ceci termine les opérations pour ADVIA 1650 et ADVIA 2400.
- 10. Pour le système de chimie ADVIA 1200, sélectionner la touche **Conditions.** La fenètre de réanalyse s'ouvre.
- 11. Entrer les informations suivantes pour la dilution D1:
	- a. Type échantillon, sélectionner **Serum**.
	- b. Volume échantillon dilué, entrer **3.1**
	- c. Méthode de dilution, sélectionner **dilution**.
- d. Volume échantillon non dilué, entrer **15.0**.
- e. Volume de diluant, entrer **45.0**.
- f. Position diluant, entrer **1**.
- g. Volume Diluant RPP, entrer **0**. Ce champ n'est pas utilisé
- 12. Sélectionner **Conditions ré-analyze**; la fenêtre souvre.
- 13. Pour limite d'absorbance (d), sélectionner la touche **D1.**
- 14. Sélectionner **Config.des messages**; la fenêtre message s'ouvre.
- 15. Pour l'absorbance limite d, sélectionner : **Avec balise**.
- 16. Sauvegarder les modifications et quitter la fenêtre.

Pour réanalyser automatiquement les échantillons avec une alarme « d »avec la dilution au ¼ définie à l'étape 11, accéder à la fenêtre « Configuration du système » et faire les sélections suivantes :

- a. Dans le mode configuration sélectionner **STT retest**.
- b. Sélectionner **balise** de repassage.
- c. Si vous avez changé une sélection dans l'écran de configuration, vous devez redémarrer le système. Sélectionner **nouveau démarrage**. A ce moment les changements prennent leurs effets. Pressez Initialisation et vous pouvez continuer les opérations normalement. Ceci complète la programmation pour un ADVIA 1200.

**NO TE** : si votre laboratoire n'utilise pas le SIT Retest et les opérations de repassage, réferrez-vous au Bulletin Client ADVIA 1200 « Instructions supplémentaires des Opérations » pour une explication détaillée du fonctionnement du système et des possibilités de repassage automatique des dosages. Ce bulletin est disponible auprès de votre support technique local, de votre distributeur ou de www.labnews.com

Se référer au titre du **Bulletin** ou au numéro de **document (**094D0032-01, 2005-02)

### *Résumé des modifications de paramétrage proposées*

Les modifications décrites dans la procedure A, sont présentées dans le Tableau 1

| Paramètre<br>Analytique | Actuel    | Nouveau                                                                         | Comportement                                                                                                    |
|-------------------------|-----------|---------------------------------------------------------------------------------|----------------------------------------------------------------------------------------------------|
| Absor.réac.u.           | 9.9999    | Egal à la valeur<br>moyenne de<br>l'absorbance du<br>calibrant 1 de<br>la gamme | échantillon<br>Um<br>avec<br>une<br>absorbance supérieure à cette<br>limite génère une alarme u<br>Interpréter un échantillon avec<br>un résultat '////// u' comme un<br>résultat inférieur à la limite<br><b>basse</b> |
| Absor.réac.d            | $-9.9999$ | Egal à la valeur<br>de l'absorbance<br>$du$ calibrant 5<br>de la gamme          | échantillon<br>U <sub>n</sub><br>avec<br>une<br>absorbance inférieure<br>à<br>$c$ ett $\epsilon$<br>limite génère une alarme d<br>Interpréter un échantillon avec<br>un résultat '////// d' comme un                    |

 **Tableau 1: Condensé des modifications** 

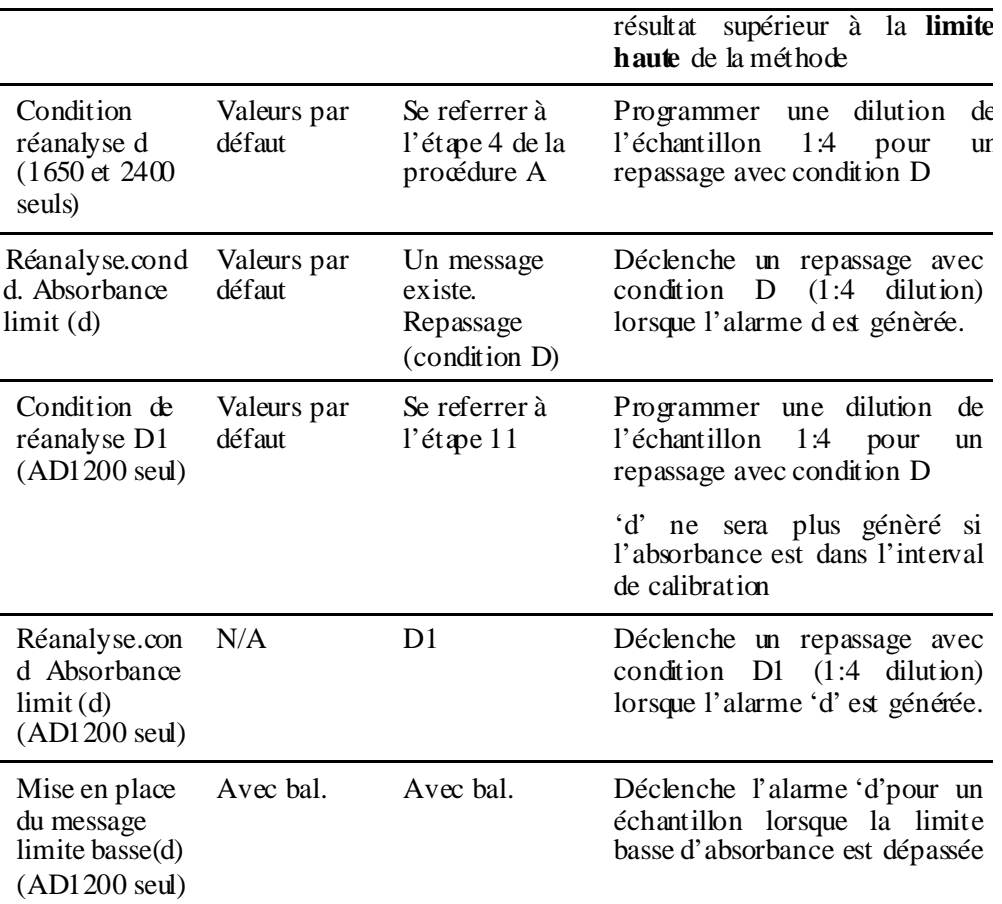

## *Procedure B: Dilution manuelle de l'échantillon*

Vous pouvez choisir de réaliser une dilution manuelle pour les échantillons qui donnent une alarme de calcul au lieu d'un résultat numérique. La procédure suivante décrit le moyen de résoudre l'erreur de calcul par une simple dilution manuelle

Vous pouvez résoudre totalement l'erreur de calcul par une dilution manuelle de l'échantillon à l'aide d'un calibrant ou d'un contrôle. Il n'est pas nécessaire de diluer simultanément avec de l'eau physiologique ou avec le calibrant 0. Utiliser la formule suivante.

 $C_{pt} = FC_{mix} + (1 - F)C_{di1}$ 

Ou: Cpt est la concentration actuelle de l'analyte dans l'échantillon de patient

- F est le facteur de dilution
- $c_{mix}$  est la concentration dans le mélange de l'échantillon et du diluant
- $\bullet$  C<sub>dil</sub> est la concentration de l'analyte dans le diluant

Par exemple:

Si vous utilisez un diluant avec une concentration de 2 ng/mL, et que vous mélangez une part de diluant et une part d'échantillon de patient, et que vous obtenez un résultat de 1 ng/mL dans le mélange:

 $C_{\text{dil}} = 2$ ,  $F = 2$ ,  $C_{\text{mix}} = 1$ , then  $C_{\text{pt}} = (2)(1) + (1 - 2)(2) = 0$ 

Cela confirme que l'erreur de calcul est due à un échantillon bas en dehors de la gamme. Le laboratoire reportera "<0.1 ng/mL" ou inférieur à la concentration minimale détectable de la méthode.

Si vous utilisez le même diluant et la même dilution, et que le résultat dosé du mélange est 5 ng/mL:

 $C_{\text{dil}} = 2$ ,  $F = 2$ ,  $C_{\text{mix}} = 5$ , and  $C_{\text{pt}} = (2)(5) + (1 - 2)(2) = 8$ 

Cela confirme que l'erreur de calcul est due à un échantillon élevé sortant de la gamme. Le laboratoire reportera "8 ng/mL" ou ">6 ng/mL" sur decision du Directeur de Laboratoire